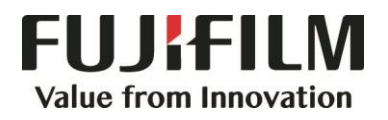

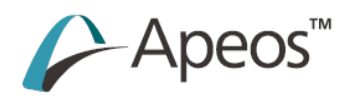

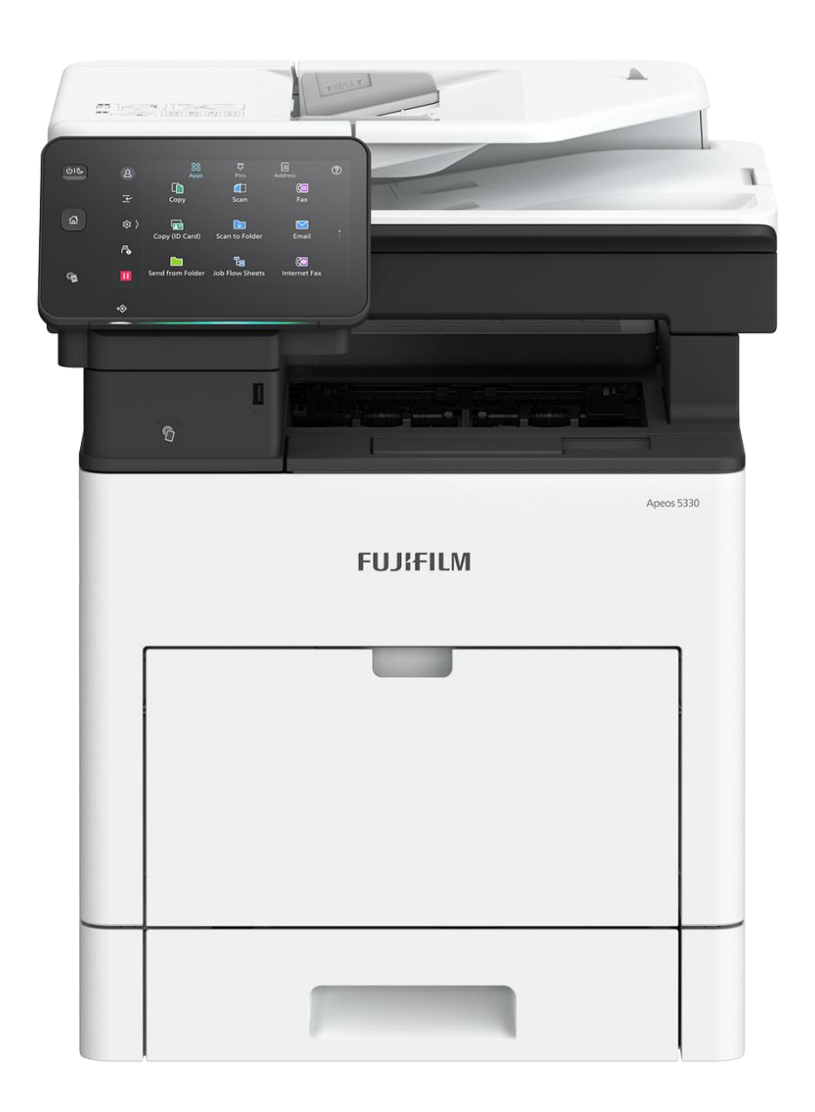

# **Quick Reference Notes - SCAN 簡易操作 - 掃描**

Apeos 5330 / 4830

## **CONTENTS** 目錄

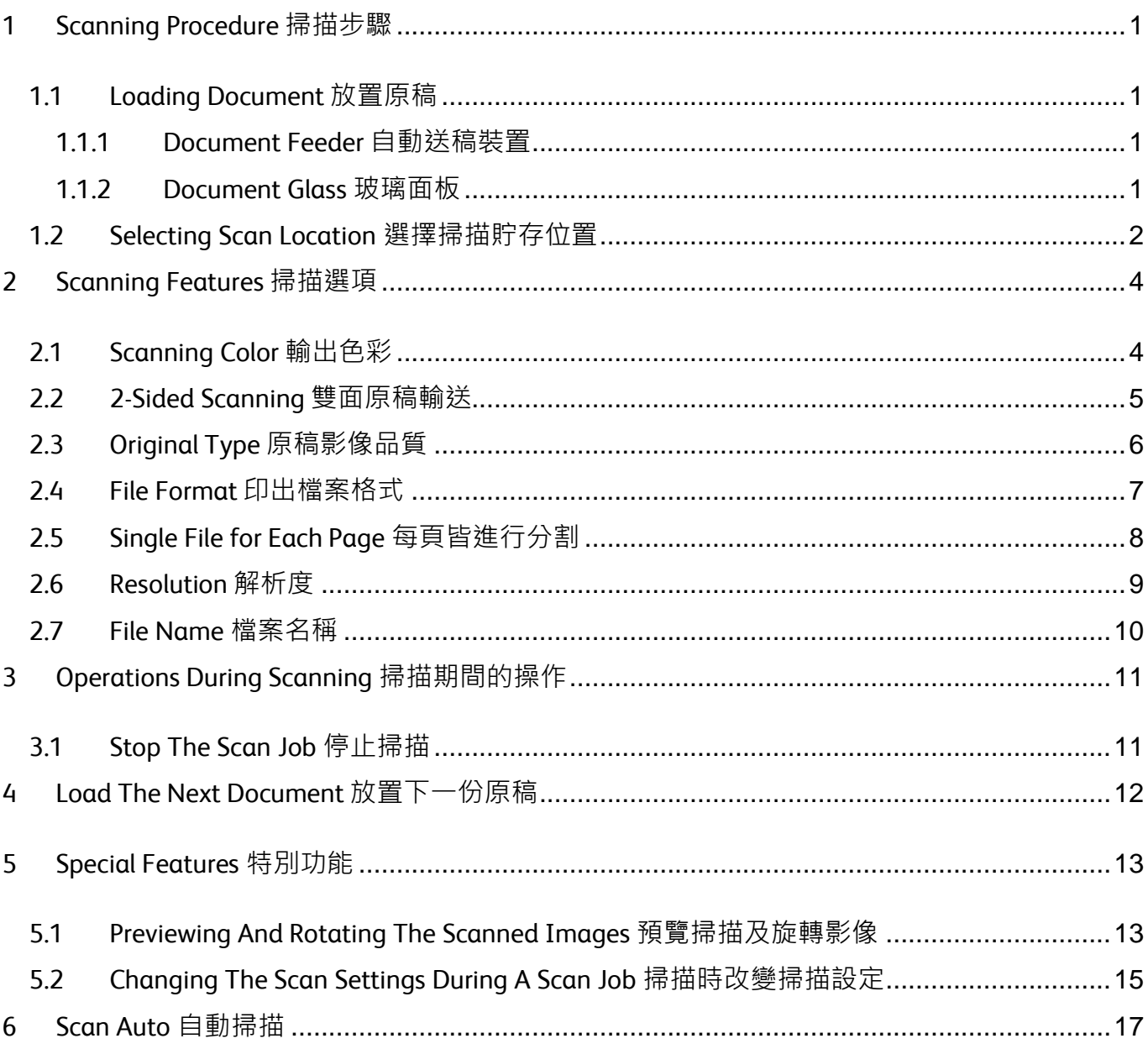

### Scan QR Code OR Click here for more instruction. 請掃描 QR Code 或者點擊這裡查看更多使用説明。

For more online support information please visit 更多相關資料,請訪問以下網址: https://support-fb.fujifilm.com

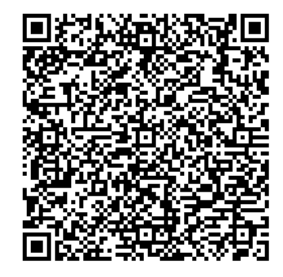

## <span id="page-2-0"></span>1 SCANNING PROCEDURE 掃描步驟

### <span id="page-2-1"></span>1.1 LOADING DOCUMENT 放置原稿

#### <span id="page-2-2"></span>1.1.1 Document Feeder 自動送稿裝置

- 1. Confirm that the document is free of tag paper, adhesive tape, staples, and clips, and stretch out the document if it is wrinkled or folded.
- 2. Load the document face up (when the document is 2-sided, place the front side up) in the center of Document Feeder.
- 1. 確認原稿上沒有便利貼、膠帶、釘書針或 萬字夾等物品,並將有皺褶的原稿確實整 平。
- 2. 讀取面(雙面原稿時則為正面)朝上,並放置 於送稿裝置的中央。

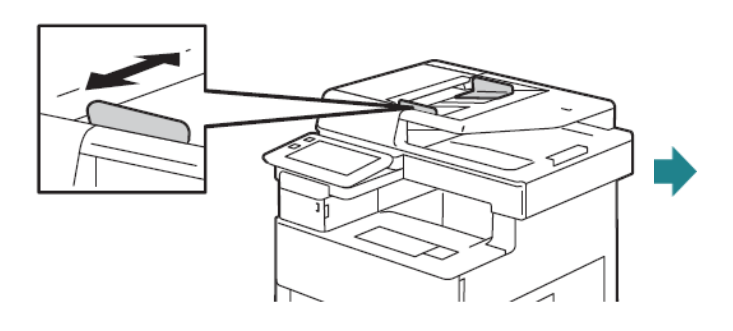

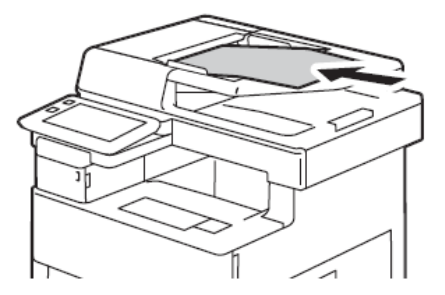

#### <span id="page-2-3"></span>1.1.2 Document Glass 玻璃面板

- 1. Open the Document Cover. 1. 打開原稿蓋。
- 2. Load the document face down with the document aligned with the upper left corner of the Document Glass.
- 
- 2. 將掃描面朝下,並對齊玻璃面板的左上角 來放置原稿。

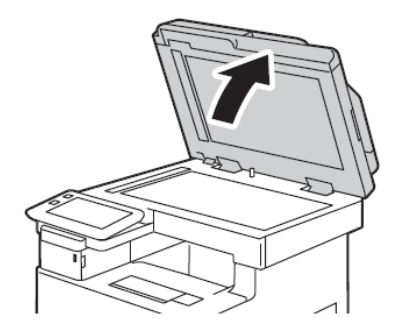

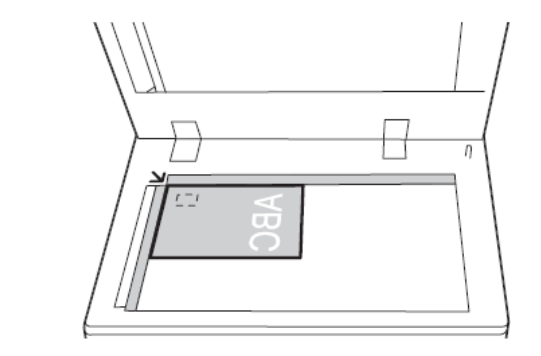

### <span id="page-3-0"></span>1.2 SELECTING SCAN LOCATION 選擇掃描貯存位置

- 1. Press the Home button. 1. 按一下首頁按鈕。
	-

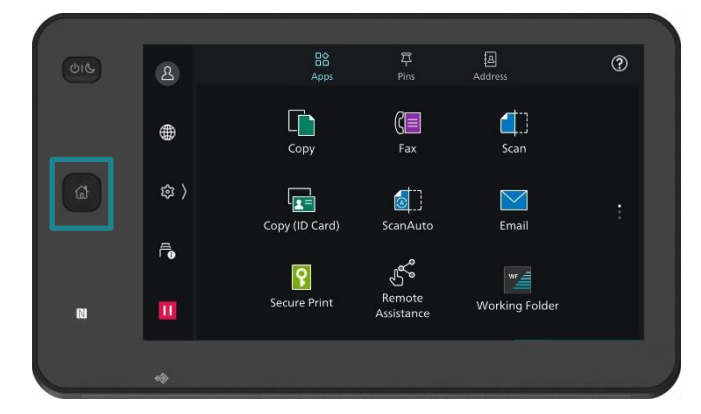

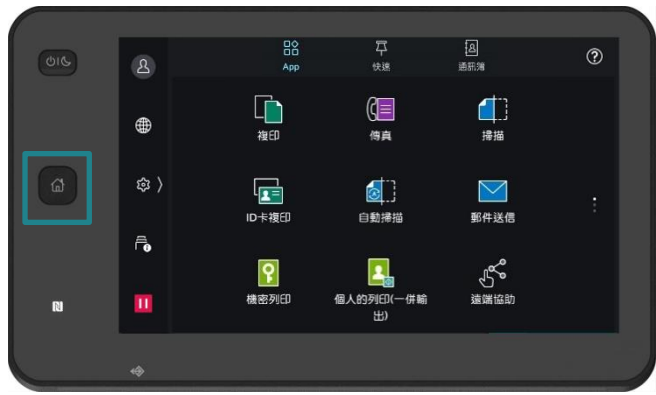

2. Tap on [Scan]. 2. 點選【掃描】。

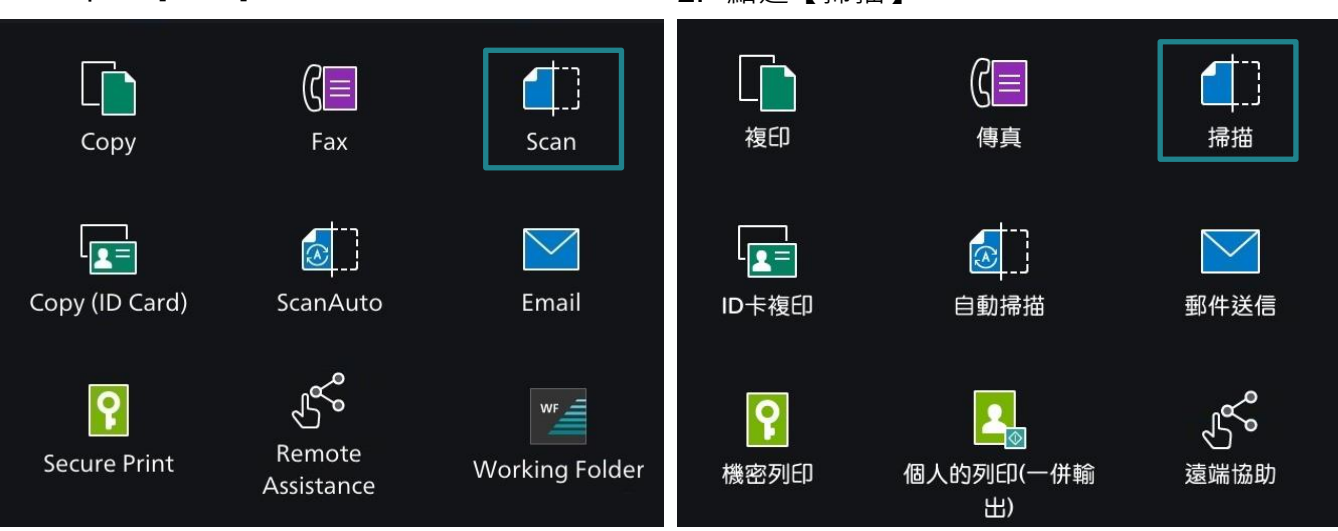

- 3. Tap on [Select from Address Book]. 3. 點選【從通訊簿選擇】。
	-

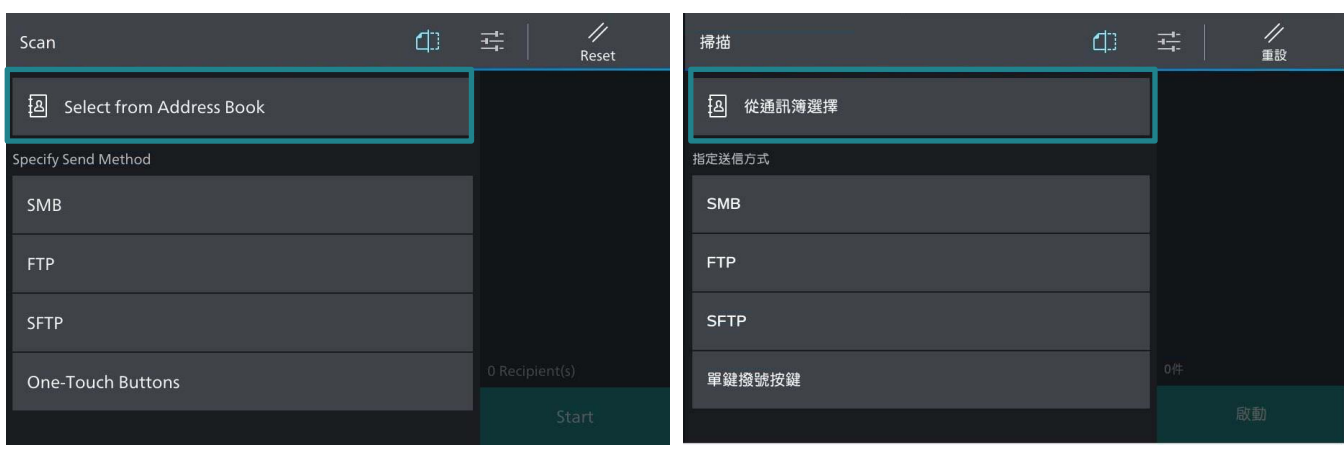

- 4. Select user's scan location and press [OK].
- 4. 選擇用戶的掃描位置,然後按【OK】。

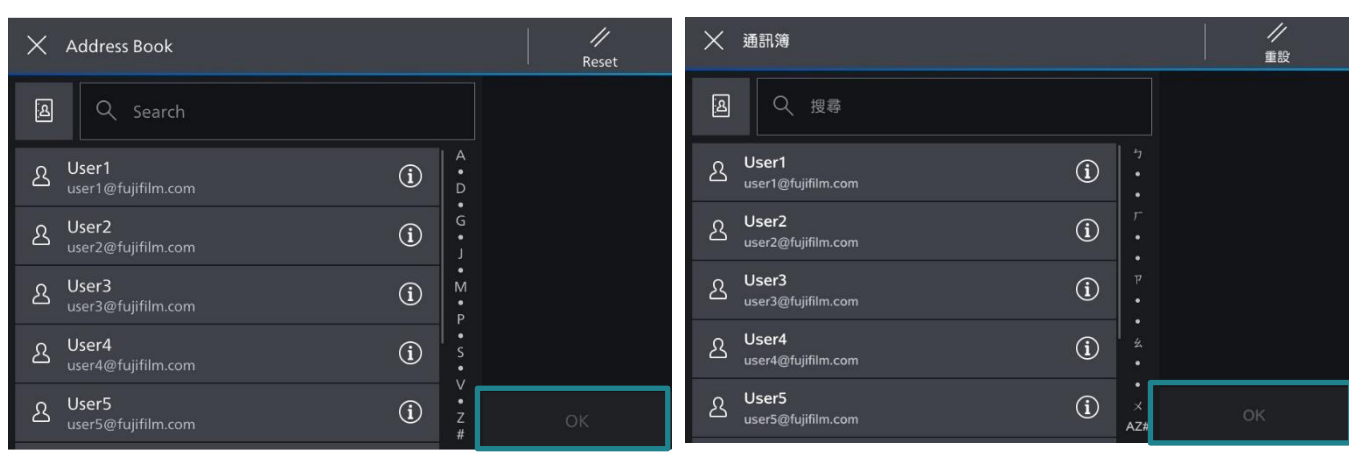

- 5. Tap on  $\frac{1}{x}$  to configure necessary features.
- 
- 5. 點選 二 以設置所需功能。
- 6. Tap on [Start] to scan. 6. 點選【啟動】開始掃描。

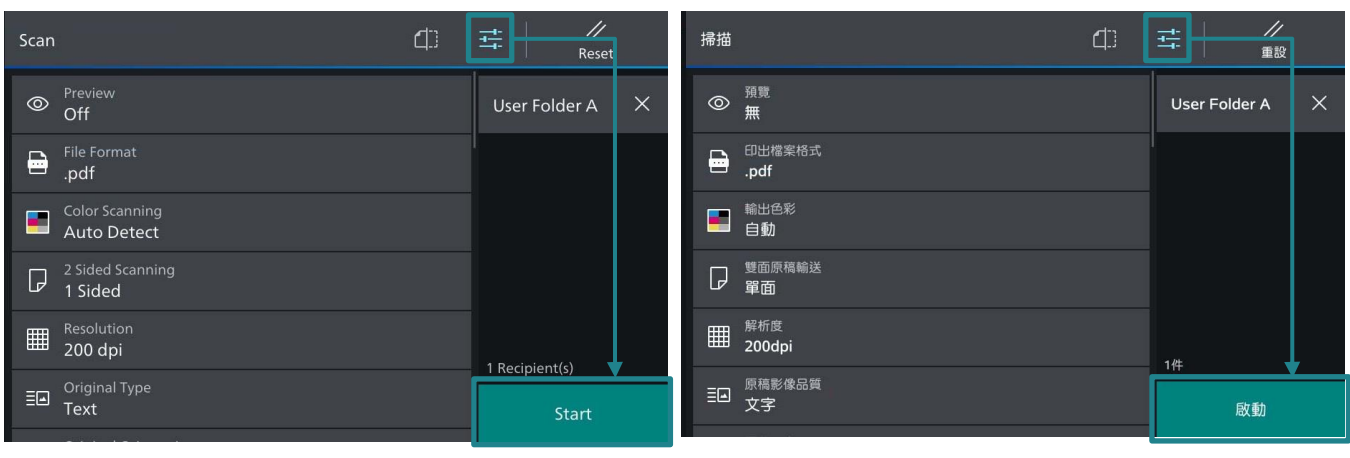

## <span id="page-5-0"></span>2 SCANNING FEATURES 掃描選項

## <span id="page-5-1"></span>2.1 SCANNING COLOR 輸出色彩

Set the scanning color for the documents to be scanned.

設定掃描原稿的色彩模式。

#### File Format 印出檔案格式  $\Rightarrow$  $\overline{\cdots}$ .pdf .pdf Color Scanning 輸出色彩 2 a. **Auto Detect** 白動 2 Sided Scanning 雙面原稿輸送 1 Sided 雙面(左右對開)  $\frac{1}{\pi}$ Reset /<br>重設  $\langle$  Color Scanning 輸出色彩 Auto Detect User Folder A  $\times$ 日朝 User Folder A  $\times$ **D** Color ■全彩 **Black & White** ■ 黑白(2色階) Grayscale □ 灰階(256色階) 1 Recipient(s) Start 啟動 Auto Detect **the control of the control of the control of the control of the control of the control of the control of the control of the control of the control of the control of the control of the control of the control o**

The color of the document is determined automatically.

#### **Color** インタイム しょうしょう こうしょう こうしょう 全彩

Select to scan a color document. 選擇掃描彩色原稿。

#### $\begin{array}{ccc} \textsf{Black & White} \end{array}$  (2 色階)

Scans a document in monochrome 2 tones. 以黑白雙色掃描原稿。

Scans a document in grayscale. It is suited to documents containing gradations that cannot be reproduced with monochrome.

本機自動判定原稿的色彩。

Grayscale みちゃく しょうしゃ あいじょう あいじょう あいじょう しょうしゃ あいじょう しょうしゃ しょうしゃ しょうしゃ しょうしゃ しょうしゃ しょうしゃ しょうしゃ こくしゃ しょうしゃ しょうしゃ しょうしゃ

以灰階掃描原稿。適合用於含有漸層且無法以 黑白 (雙色) 方式重現的原稿。

## <span id="page-6-0"></span>2.2 2-SIDED SCANNING 雙面原稿輸送

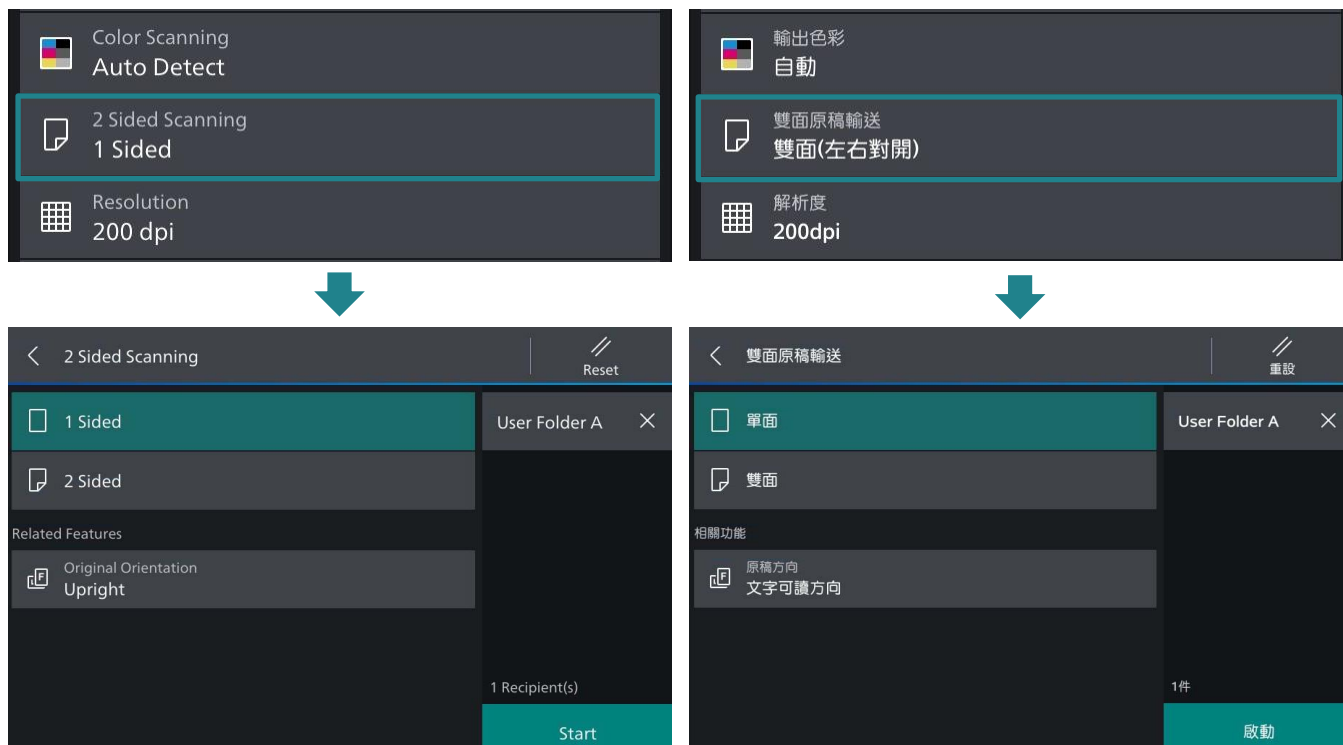

### 1 Sided **單面**

Select this to scan only 1 side of the document.

### 2 Sided

Select this to scan 2 side of the document. <br> 棉描原稿雙面時, 選擇此項目。

#### Head to Head **bead controlled by the controller of the controller of the controller of the controller of the controller of the controller of the controller of the controller of the controller of the controller of the cont**

Select this when both sides of the 2-sided document are in the same orientation.

### Head to Toe **Network** The Toe **上下對**開

Select this when both sides of the 2-sided document are in the opposite orientation.

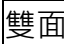

只掃描原稿單面時,選擇此項目。

雙面原稿的兩面都在同一方向時,選擇此項 目。

雙面原稿的兩面相反方向時,選擇此項目。

## <span id="page-7-0"></span>2.3 ORIGINAL TYPE 原稿影像品質

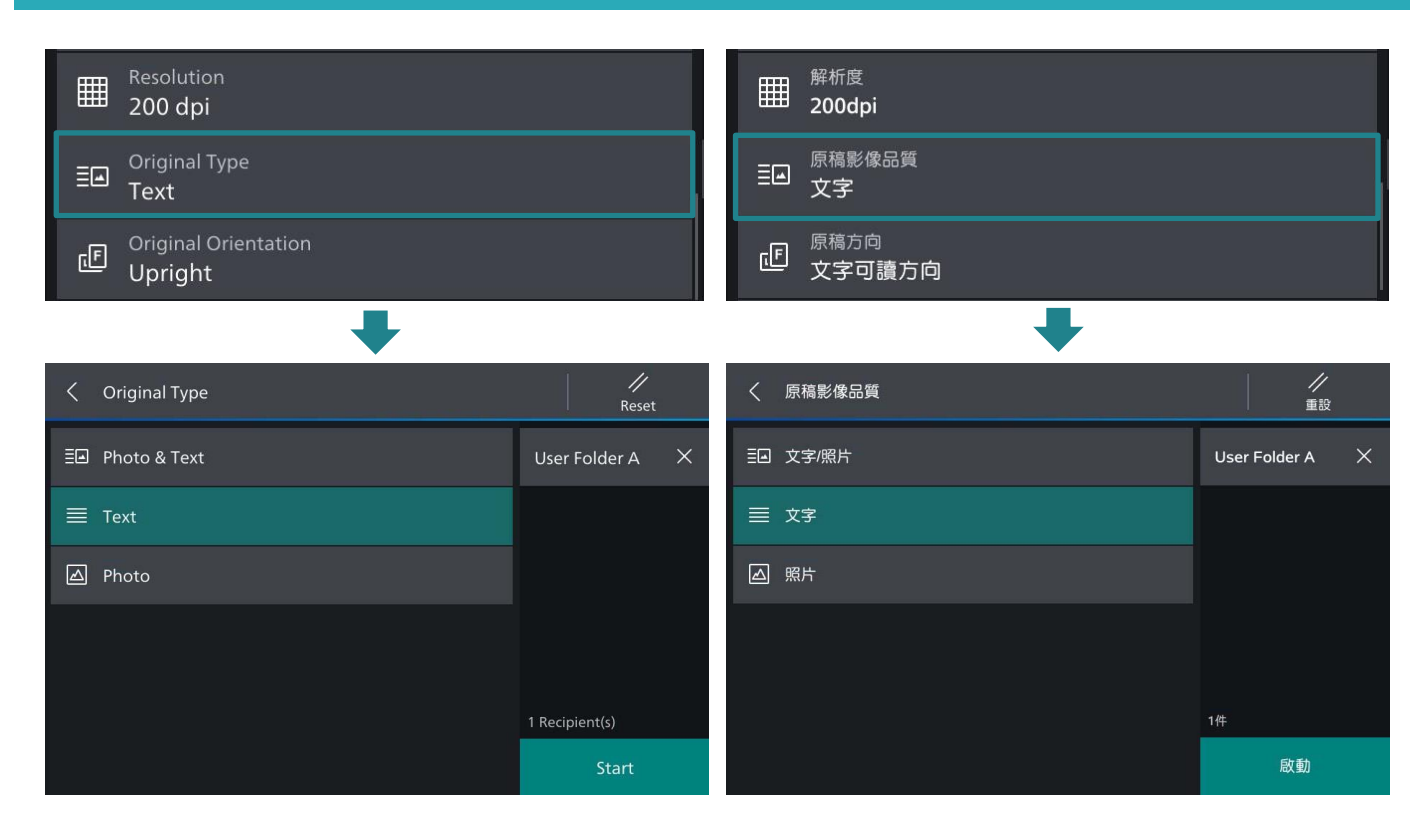

### Photo & Text

Select this item when the scanning document contains both text and photos.

#### Text 文字

Select this item when scanning text clearly. <br>
<br/>  $\label{eq:1}$ 

### Photo 照片

Select this item when scanning photos. 掃描照片時,請選擇此選項。

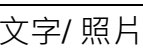

掃描包含文字及照片的原稿時選擇此項目。

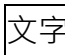

## <span id="page-8-0"></span>2.4 FILE FORMAT 印出檔案格式

#### Select the format of scanned data. 選擇掃描資料的格式。

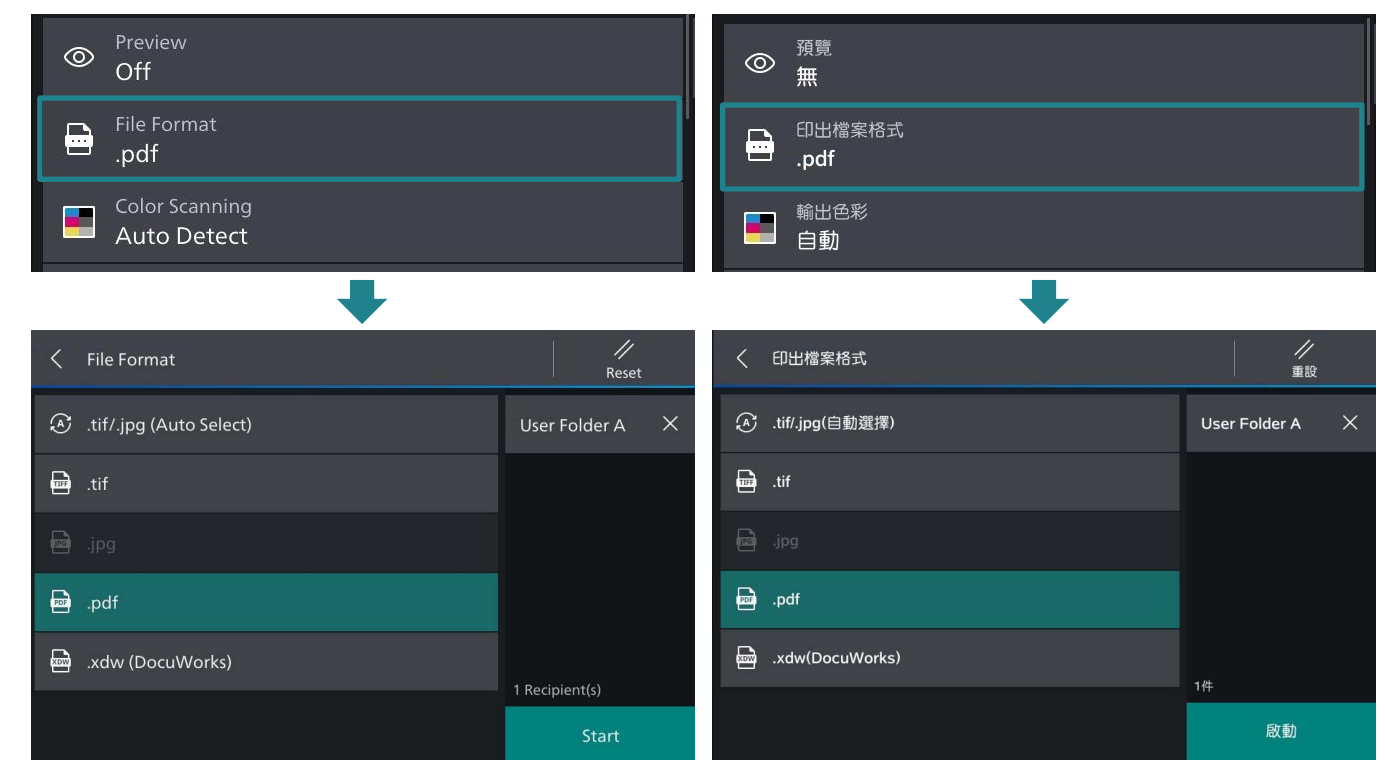

## TIFF/JPEG Auto Select TIFF/JPEG 自動

Automatically selects JPEG or TIFF. [JPEG] for full color and grayscale images, [TIFF] for black & white.

自動選取 JPEG 或 TIFF。全彩與灰階影像為 【JPEG】,黑白則為【TIFF】。

#### TIFF TIFF

Saves multiple pages as 1 TIFF file. <br>  $\Box$  1 個 TIFF 檔儲存多頁。

#### JPEG JPEG

Saves as a JPEG file. <br>
and the state of the U.S. JPEG 檔儲存。

#### PDF PDF PDF

Saves as a PDF file. 以 PDF 檔儲存。

Saves as a DocuWorks file. <br>
<sub>以</sub> DocuWorks 檔儲存。

DocuWorks DocuWorks

## <span id="page-9-0"></span>2.5 SINGLE FILE FOR EACH PAGE 每頁皆進行分割

Sets a single file for each page, and saves in the specified format.

每1頁1個檔案,以指定的檔案格式儲存。

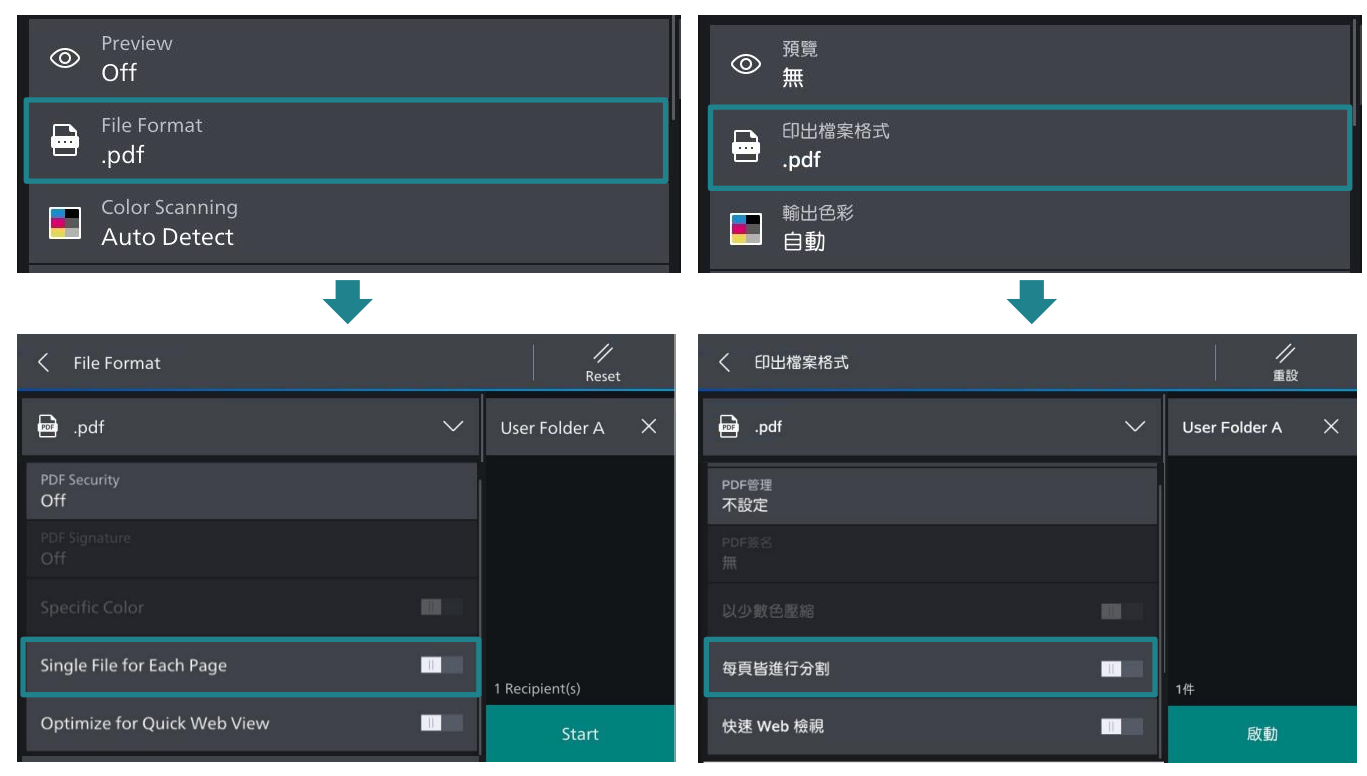

Single File for Each Page **business** 每頁皆進行分割

Saves each page as a single file in the specified format.

使用指定格式將各頁分別儲存為一個檔案。

## <span id="page-10-0"></span>2.6 RESOLUTION 解析度

Set the resolution for the documents to be scanned.

設定掃描原稿的解析度。

#### 2 Sided Scanning 雙面原稿輸送  $\overline{\mathsf{L}}$  $\overline{D}$ 1 Sided 雙面(左右對開) Resolution 解析度  $\blacksquare$ 冊 200 dpi 200dpi  $\equiv \square$  Original Type<br>Text 原稿影像品質 三<br>二<br>文字  $\frac{N}{\text{Reset}}$  $\langle$  Resolution 〈 解析度 |题 200 dpi  $\frac{1}{200}$  200dpi User Folder A || 300dpi **關** 300 dpi #8 400 dpi  $\frac{1}{400}$  400dpi **關** 600 dpi **FR** 600dpi 1 Recipient(s) Start 掃描

## <span id="page-11-0"></span>2.7 FILE NAME 檔案名稱

When using the [Email] or [Scan], you can specify the file name of the document to be sent.

使用【郵件送信】或【掃描】時,您可指定所 發送檔案的名稱。

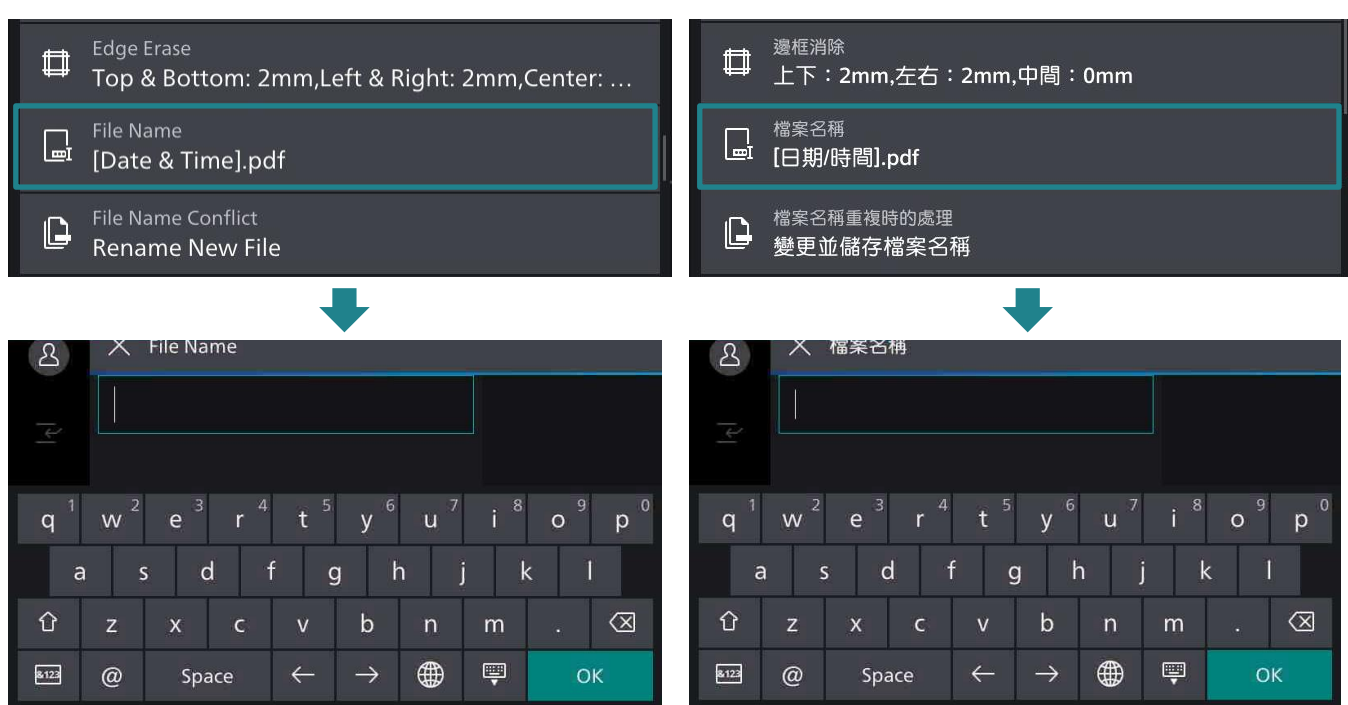

Use the displayed keyboard to enter a name up to 128 characters. Tap on [Start] when finished.

使用顯示出來的鍵盤輸入最多 128 個字元的名 稱,然後點選【啟動】。

## <span id="page-12-0"></span>3 OPERATIONS DURING SCANNING 掃描期間的操作

## <span id="page-12-1"></span>3.1 STOP THE SCAN JOB 停止掃描

1. Tap on [Pause] button on the touch screen.

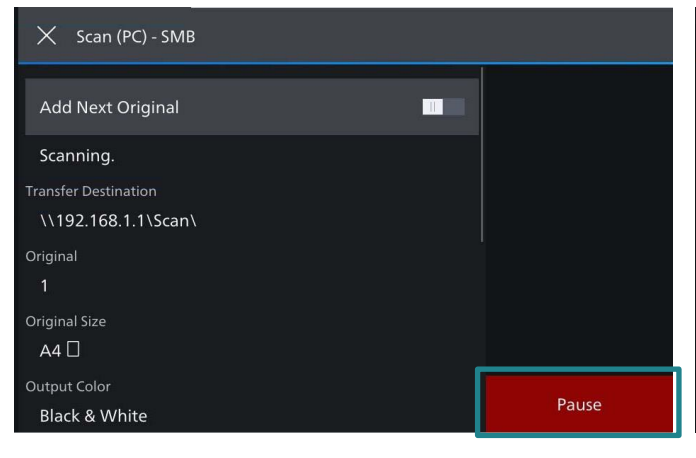

## 1. 點選顯示幕上的【停止】。

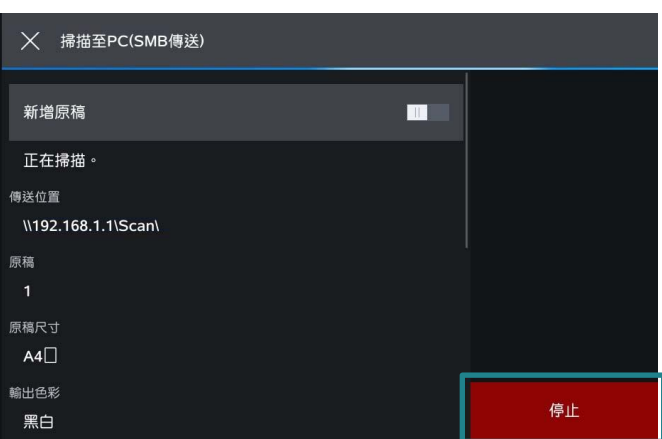

### 2. Tap on [Delete]. 2. 再點選顯示幕上的【中止】。

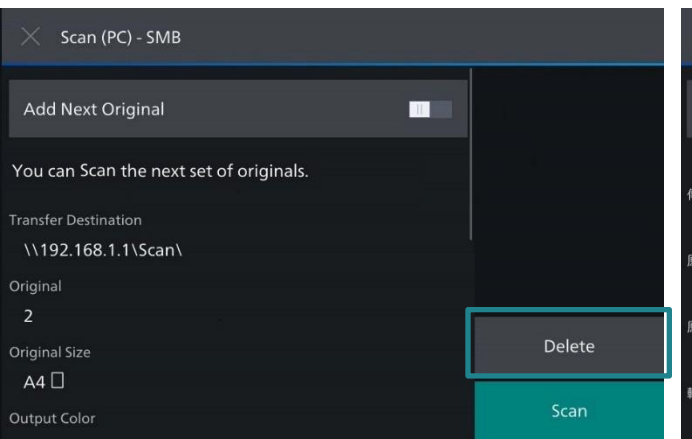

#### 掃描至PC(SMB傳送) 新增原稿  $\blacksquare$ 可繼續掃描。 事送位置 \\192.168.1.1\Scan\ 。<br>R稿 福尺寸 中止  $A4$ 。<br>出色彩 送信 黑白

## <span id="page-13-0"></span>4 LOAD THE NEXT DOCUMENT 放置下一份原稿

If you have another document to scan, turn [Add Next Original] on while the current document is being scanned.

[Scan].

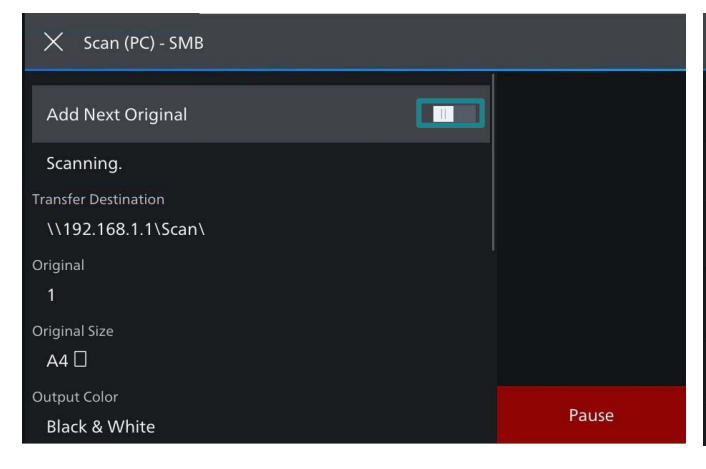

2. Load the next document, and then tap on

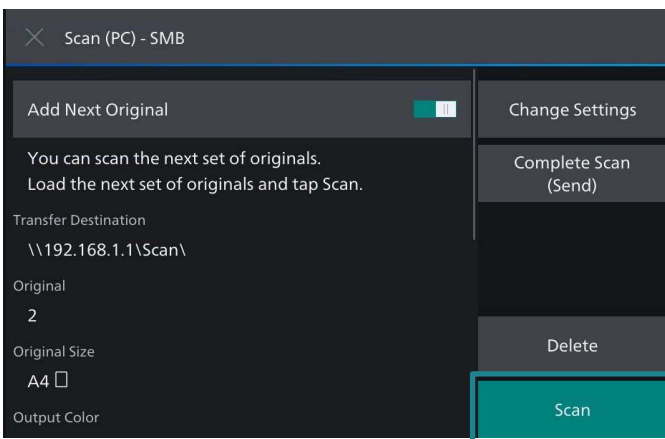

3. When all documents scanned, select

#### [Complete Scan (Send)].

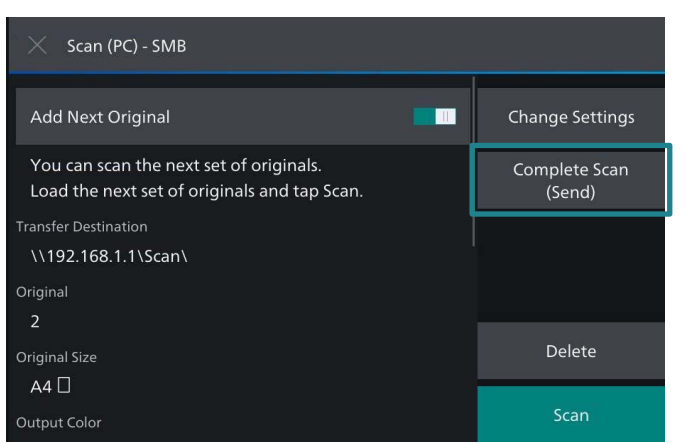

如果還有其他原稿需要掃描,請在掃描原稿 時,在顯示幕上選擇【新增原稿】。

1. Select ■■ while scanning is in progress. 1. 請在掃描進行期間選擇 ■■ 。

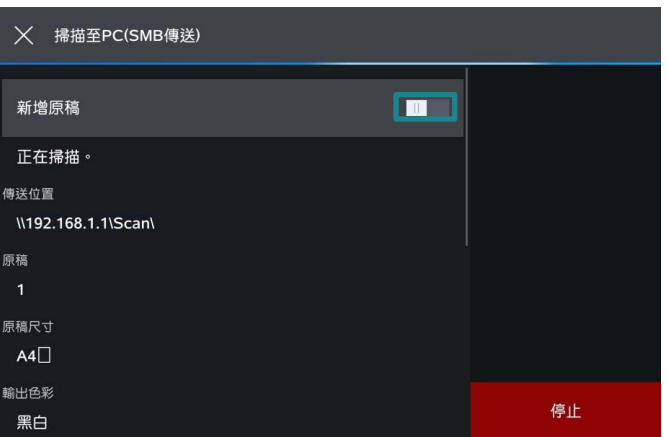

2. 放入下一份原稿, 點選【掃描】。

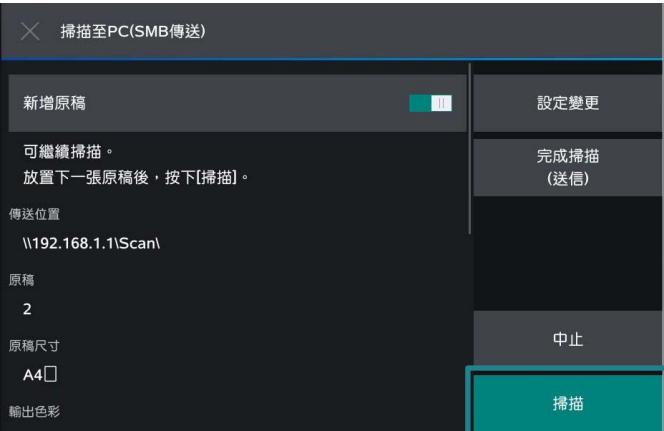

3. 所有原稿掃描之後,請選擇 【完成掃描(送信) 】 。

![](_page_13_Picture_152.jpeg)

## <span id="page-14-0"></span>5 SPECIAL FEATURES 特別功能

### <span id="page-14-1"></span>5.1 PREVIEWING AND ROTATING THE SCANNED IMAGES 預覽掃描及旋轉影像

You can preview and rotate the scanned images while scanning the document.

1. Tap on [Preview]. The control of the control of the fight of the fight of the fight of the fight of the fig

![](_page_14_Picture_4.jpeg)

![](_page_14_Picture_6.jpeg)

3. Select the pages and press [Rotate] to rotate the scanned image in correct direction.

 $\times$  Preview (Total: 2)

 $\boxed{\square}$  Select All

 $\overline{G}$ 

3. 選擇所需的文件頁面,然後按【旋轉】將 文件頁面旋轉至正確的方向。

Add Originals

Cancel

Send (All)

![](_page_14_Picture_10.jpeg)

2. Tap on [On]. Then tap on [Start]. 2. 點選【有】,然後點選【啟動】。

![](_page_14_Picture_12.jpeg)

![](_page_14_Picture_13.jpeg)

 $\frac{\sqrt{2}}{\text{Reset}}$ 

掃描文件時,您可以預覽及旋轉掃描影像。

- 4. When you have finished preview and rotate the document, select [Send (All)].
- 4. 當完成預覽及旋轉文件後,選擇

【送信 (全部)】。

![](_page_15_Picture_34.jpeg)

### <span id="page-16-0"></span>5.2 CHANGING THE SCAN SETTINGS DURING A SCAN JOB 掃描時改變掃描設定

### 1. Tap on [Preview]. The control of the control of the fight of the fight of the fight of the fight of the fig

![](_page_16_Picture_3.jpeg)

2. Tap on [On]. Then Tap on [Start]. <br>2. 點選【有】, 然後點選【啟動】。

![](_page_16_Picture_5.jpeg)

3. After the document scanned, tap on [Add Originals].

![](_page_16_Picture_8.jpeg)

3. 文件掃描之後,點選【新增原稿】。

![](_page_16_Picture_10.jpeg)

### 4. Tap on [Change Settings]. 4. 點選【掃描設定】。

![](_page_17_Picture_1.jpeg)

5. Change the scan settings, then tap on [Scan].

![](_page_17_Picture_3.jpeg)

6. Ensure and preview all scanned documents, then tap on [Send (All)] to complete.

![](_page_17_Picture_6.jpeg)

5. 變更掃描設定,點選【掃描】。

![](_page_17_Picture_95.jpeg)

6. 確定並檢視所有掃描文件的預覽影像,然 後點選【送信 (全部)】完成掃描。

![](_page_17_Picture_96.jpeg)

## <span id="page-18-0"></span>6 SCAN AUTO 自動掃描

Scan Auto can skip the blank pages and rotate the pages into correct orientation automatically.

自動掃描能自動地去除白頁及自動正立頁面。

- 1. Tap on [Scan Auto]. <br>
1. 點選【自動掃描】。  $\mathbb{G}$  $\sqrt{G}$ 複印 傳真 掃描 Copy Fax Scan  $\hat{\mathbb{C}}$  $L_{\mathbf{R}}$  $\overline{\mathbf{R}}$  $\bigcirc$ Copy (ID Card) ScanAuto Email ID卡複印 自動掃描 郵件送信 F  $\overline{P}$  $wr =$  $|9\rangle$ Remote **Secure Print** 個人的列印(一併輸 Working Folder 機密列印 遠端協助 Assistance 出) 2. Specify recipient(s) using a late of the late of the late of the late of the late of the late of the late o  $\overline{\mu}$ 4 ScanAuto 自動掃描 Reset 重設 国 (Recipient Not Set) 国 (通信對象未設定) 請放置原稿並啟動。 Load your originals and start.  $\bigoplus$  Scan Settings (二) 掃描設定
- 3. Choose the recipient(s). Then tap on [OK]. 3. 選擇通訊對象,然後點選【OK】。

![](_page_18_Picture_6.jpeg)

## 4. Tap on [Start]. 4. 按【啟動】。

![](_page_19_Picture_2.jpeg)

# Customer Support Center 2513-2513

FUJIFILM and FUJIFILM logo are registered trademarks or trademarks of FUJIFILM Corporation. Apeos, ApeosPro, ApeosWiz, Working Folder is registered trademarks or trademarks of FUJIFILM Business Innovation Corp. Adobe, Adobe logo, PostScript and PostScript logo are either registered trademarks or trademarks of Adobe in the United States and/or other countries. Apple,AirPrint and Mac are trademarks of Apple Inc. registered in the U.S. and other countries.